# *DOC- GESTIONE AULE VIRTUALI ClasseViva*

lunedì 2 marzo 2020

#### **Operazioni lato Docente**

- **Accedere con il proprio profilo**
- **Dal menù principale, selezionare "Aule Virtuali**

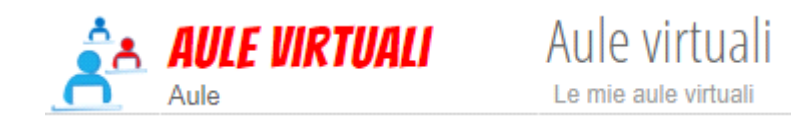

• **clic su icona "Nuova" per creare una nuova aula virtuale**

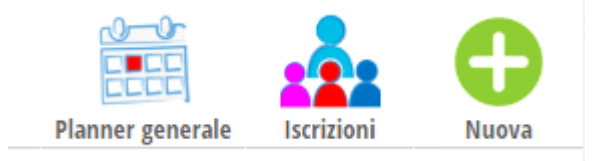

#### • **Assegnare**

- **Il nome all'aula virtuale**
- **Flag per consentire agli utenti d'iscriversi in autonomia (in caso contrario il docente assegnerà gli allievi alla classe)**
- **Indicare (OPZIONALE) una aula fisica, tra quelle rese disponibili dall'ufficio orario**

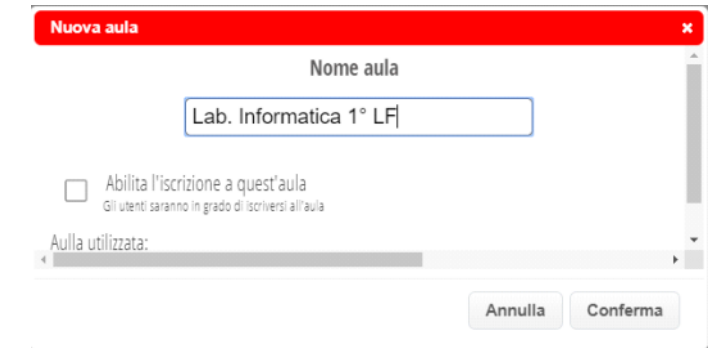

• **Ad operazione conclusa apparirà :**

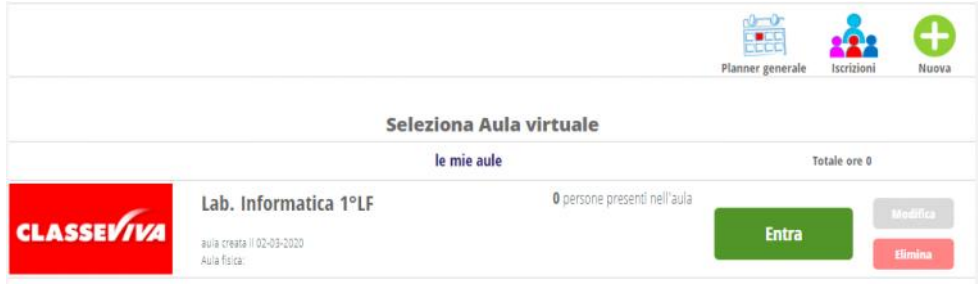

• **Clic su entra e successivamente sul simbolo (+)**

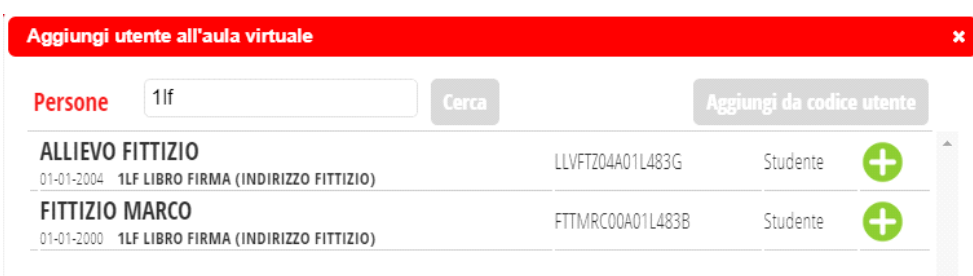

- **Indicare nel campo testo, il cognome la persona da inserire (allievo interno o anche un Docente) oppure la sigla della classe interessata e fare clic su "cerca"**
- **E' possibile aggiungere un allievo ESTERNO, facendo Clic su "Aggiungi da codice" e indicando il codice dell'allievo, facente parte di un istituto che usa "Spaggiari"**

#### **Apparirà la schermata seguente :**

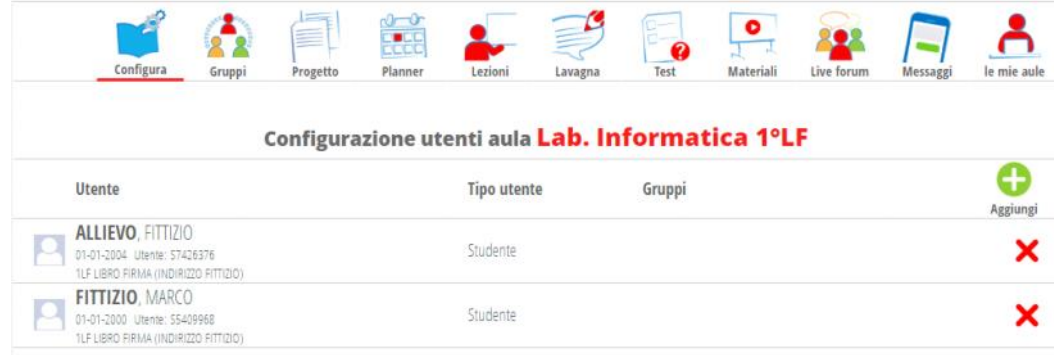

#### **La classe è stata creata.**

# **FUNZIONALITA' DISPONIBILI**

- **ICONA GRUPPI : Consente la costruzione di uno o più gruppi all'interno della Classe VIRTUALE**
	- **Definire i gruppi selezionando tra gli allievi inseriti nella Classe Virtuale appena creata**
		- o **Clic su icona gruppo**
		- o **(+) nuovo gruppo**
		- o **Indicare il nome del gruppo, assegnare un colore al gruppo**
		- o **Clic su + per aggiungere le persone che faranno parte del gruppo**
	- **Si posso assegnare dei ruoli agli elementi del gruppo e creare eventuali altri ruoli. Questa operazione consentirà di attivare il forum tra gli utenti del gruppo.**

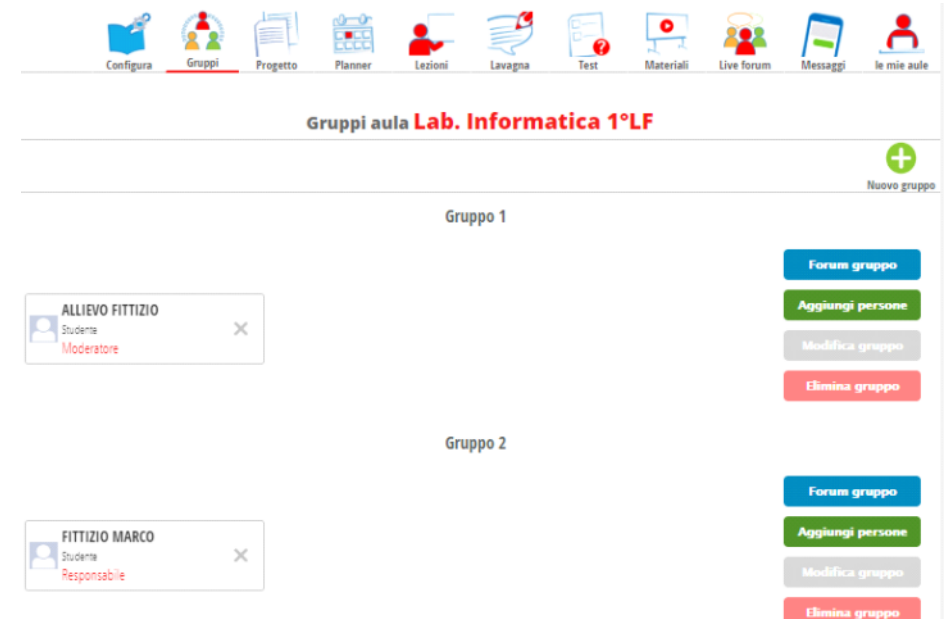

# **ICONA PROGETTO**

- o **Clic su icona progetto.**
- **Apparirà un foglio di testo, dove indicare il contenuto del progetto. E' possibile strutturarlo in**  o **sezioni o capitoli.**

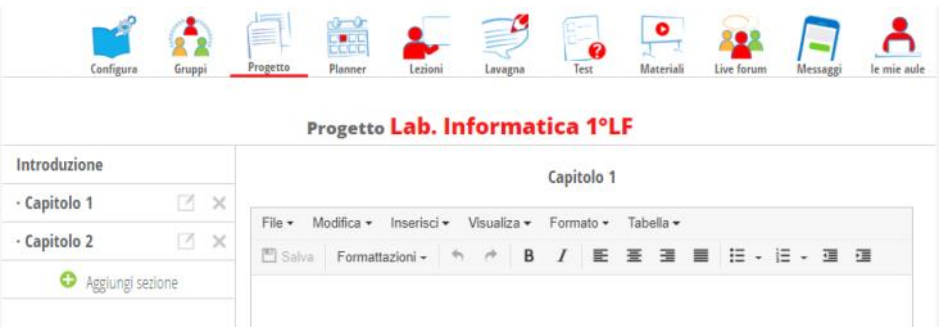

## **ICONA PLANNER**

o **Serve per pianificare la lezione con data fine e inizio.**

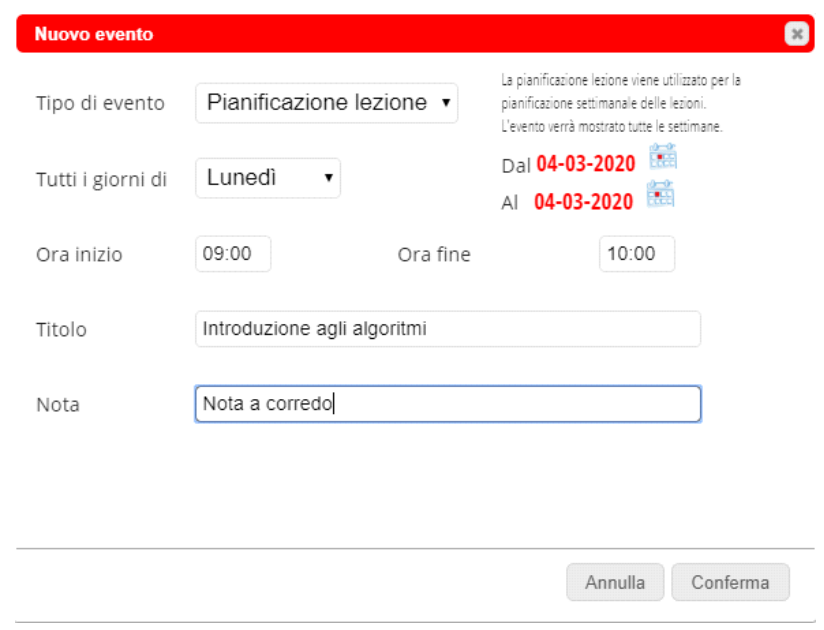

# **ICONA LEZIONI**

- o **il docente indica l'argomento della lezione,**
- o **La data**
- o **il numero di ore**
- o **l'argomento**
- o **i presenti e assenti**
- o **Se necessita conteggiare le ore come PCTO, apporre il flag sul campo presente sulla 2° riga**

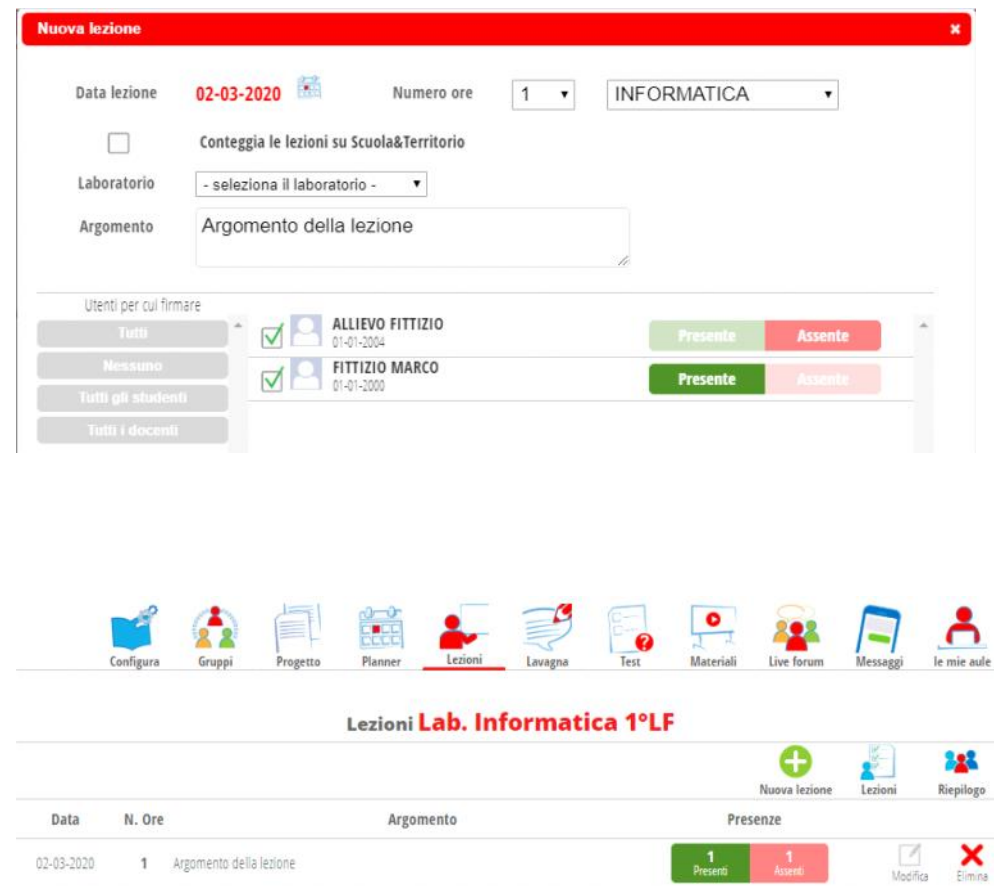

#### $\blacktriangledown$ **ICONA TEST**

**Apparirà**

**Consente di formulare dei test, di diversa tipologia. Indicando la risposta corretta e il punteggio assegnato il sistema effettuerà la correzione automatica**

- **il docente crea dei test, può usare anche quelli creati anche da altri, da assegnare ad una classe o**  o **ad un insieme di utenti**
	- o **Con (+) crea un nuovo test definendo:**
		- **l'area di riferimento**
		- **Il nome del test e se condividerlo con gli altri**
	- o **Passo successivo sarà creare il test inserendo le domande con le risposte**
	- o **Clic su assegna, per assegnare il test alle aule virtuali**

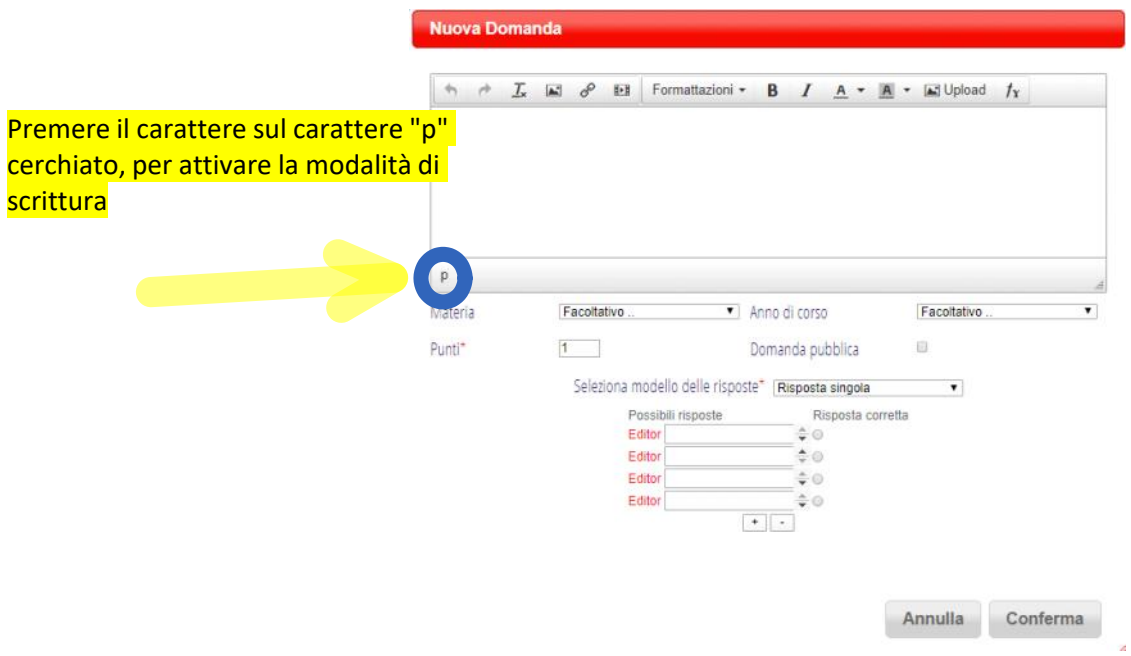

#### $\blacktriangledown$ **ICONA LAVAGNA**

**Consente di usare una lavagna interattiva con i partecipanti (Si consiglia l'uso di una tavoletta grafica)**

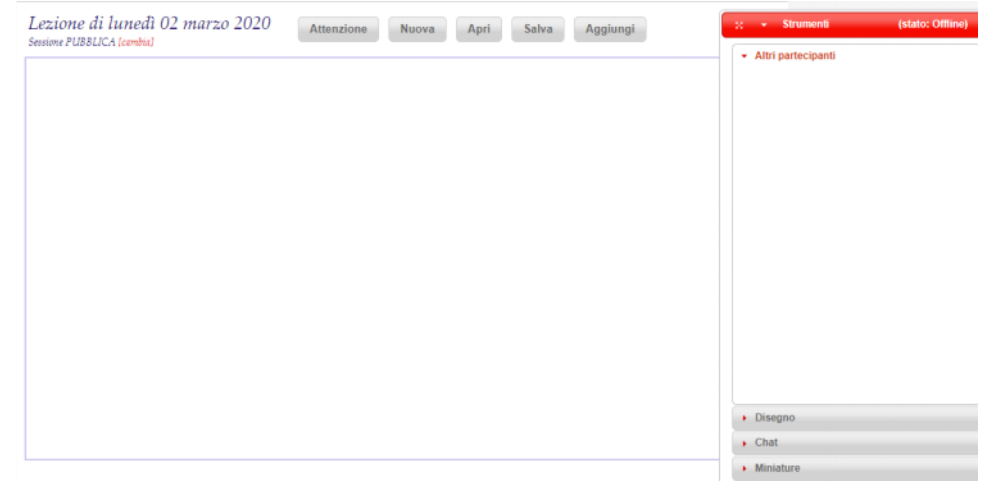

### **ICONA MATERIALI**

- **Come per il registro è possibile caricare il materiale didattico da condividere**
	- **Ė possibile anche per lo studente caricare dei materiali che però dovrà essere approvato dal**  o **docente. Il docente per visualizzare e validare i materiali caricati dagli allievi, dovrà cliccare "Materiali Caricati" e seguire la procedura**
	- **Così come per i materiali, ė possibile fornire un link ad un ambiente di videoconferenza**  o **esterna (Es. video YouTube per video o diretta streaming)**

### **ICONA LIVEFORUM**

**conversazione in modalità broadcast con tutti i partecipanti dell'aula virtuale, anche se fanno**  ▪ **parte di gruppi diversi. (Per le modalità di realizzazione video, Spaggiari propone quanto presentato nel video Tutorial)**

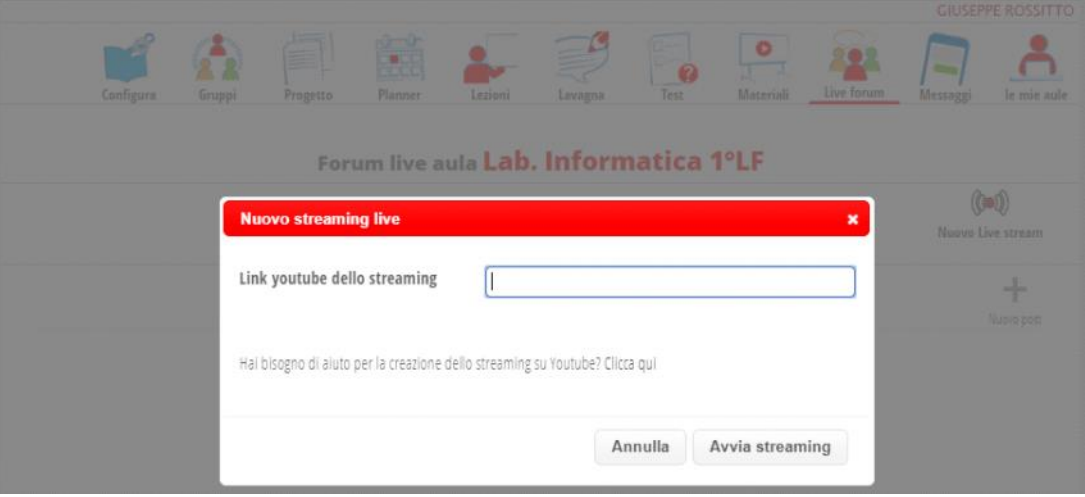

### **ICONA MESSAGGI**

**Consente di utilizzare la funziona di messaggistica presente all'interno del registro, secondo le modalità indicate al presente link [http://www.malignani.ud.it/sites/default/files/documenti/Social%](http://www.malignani.ud.it/sites/default/files/documenti/Social%20Network.pdf) [20Network.pdf](http://www.malignani.ud.it/sites/default/files/documenti/Social%20Network.pdf)**

**Per approfondimenti e altre indicazioni, utilizzare i seguenti link :**

**LINK Aule Virtuali** 

- **<https://web.spaggiari.eu/www/app/default/promo.php?prd=cvp#scroll-down> Link Come effettuare una diretta streaming su aule virtuali**
- **<https://web.spaggiari.eu/www/app/default/promo.php?prd=cvp#scroll-down>**